# **SmartQ T10** 快速上手指南

本指南仅作为日常使用参考,如有其它变更,恕不另行通知。 本指南以SmartQ T10 Android2.2 V1.0固件为准, 后续更新特性请参考智器官方网站固件升级说明。

更多内容 请到智器官方网站下载详细的用户指南: http://www.smartdevices.com.cn/support/download/

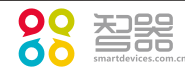

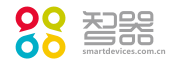

检查包装内物品

## 认识SmartQ T10

扬声器 3.5mm耳机接口 - 中源键

请打开包装,确认包装内含有以下物品。

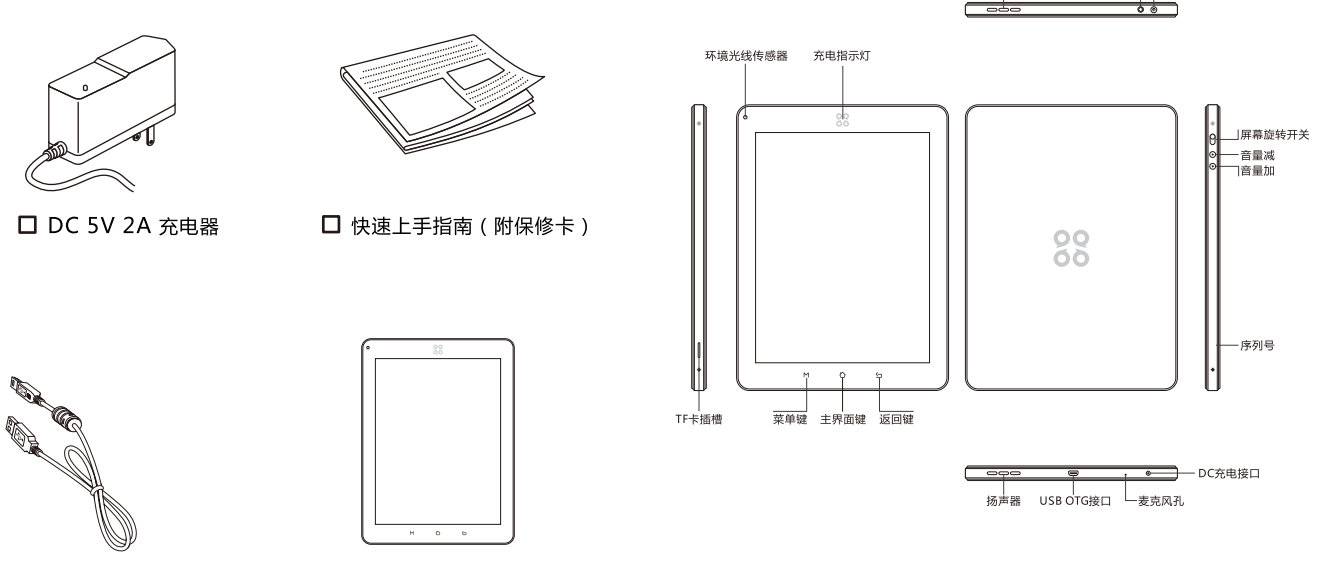

□ USB数据线

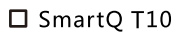

概述

#### 基本使用  $\mathbf{1}$

欢迎使用智器平板电脑 SmartO T10。

SmartO T10采用的操作系统为Google Android2.2内核的 操作系统。与传统的PC和笔记本电脑不同,平板电脑的操作主 要是通过触摸屏,辅助配合物理按键完成。

本快速上手指南基于SmartO T10 Android2.2 V1.0固件编 写。后续固件更新特性请参考智器官方网站固件升级说明。

固件类似于传统电脑的操作系统,智器会对产品的固件进行 更新,以增强T10的功能和修正已发现的问题。请定期关注智器 官网下载中心的更新, 以获取最新的固件。如果您的T10在使用 中出现系统问题,也请按照固件升级的方法,将T10的固件进行 重新安装。重新安装固件类似于电脑的系统重装,可以将T10恢 复到初始状态,从而解决因为系统问题造成的使用问题。

本快速上手指南,将从基本使用、基本操作、主界面、输入 文本切换输入法、连接Wi-Fi网络、连接3G网络、蓝牙传输文 件、浏览器、内存及外部存储、应用程序管理、设置、音视频播 放、智阅、固件升级、常见问题解答等十五个部分,对SmartQ T10的使用做出大致介绍。

### 充电

请将充电器连接到220V市电电源插座,另一端插入T10的充 电接口。此时智器图标背光灯将呼吸闪烁,表明正在充电。当电 池充满后,智器图标背光灯将会一直点亮不再闪烁。 同时如果 是在开机状态下,屏幕右上角的电池指示图标会出现充电的动画 提示。

### 开机/休眠/关机

开机:按下电源键,屏幕上会显示开机提示。这时请稍等片 刻, 等待Android系统完全启动, 进入主界面。

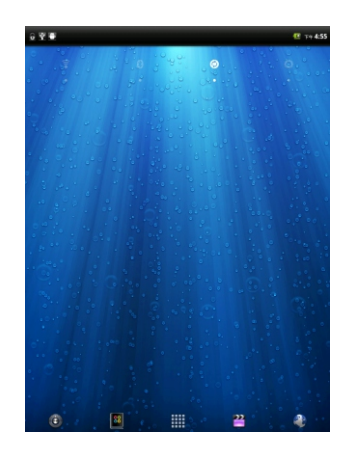

基本使用

休眠: 开机后当您暂时不使用时,您可以随时按下电源键让 T10休眠。休眠后, T10将关闭屏幕讲入待命状态, 这时只消耗 很少的电能。当您需要继续使用T10时,只需要再次按电源键就 可以唤醒T10, 继续您休眠前的操作:

关机: 当您有可能超过一周时间不使用T10时, 请按住电源 键两秒钟,在弹出的"选项"窗口选择关机来彻底关闭T10的电 源。

如果出现系统死机无法正常关机的情况, 请长按电源键6秒 以上强制关闭电源。

### 触摸屏基本操作

Android系统的触摸屏操作主要有如下三种:

### 1.点触操作:

用手指轻触屏幕上的图标或者选项、菜单来启动或执行相应 的程序和功能。

### 2.按住操作:

触碰并保持按住屏幕上的图标1秒钟以上,用来模拟鼠标右 键功能, 显示更多的操作选项。

### 3. 拖动操作:

按住一个列表或者控制条不放,然后上下或者左右移动手指 就可以拖动列表或者控制条。

#### 触摸屏如果出现点不准的情况,则需要进行触摸屏校准,请 点触设置标签->"屏幕校准"。

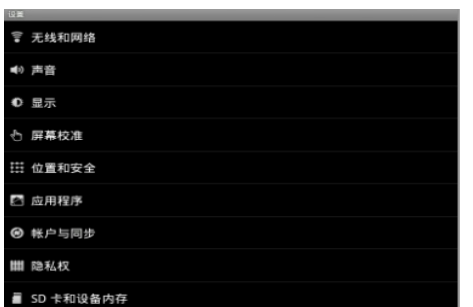

根据系统的提示,依次准确点触五个十字图标的中心位置, 直至系统出现如下提示窗口。

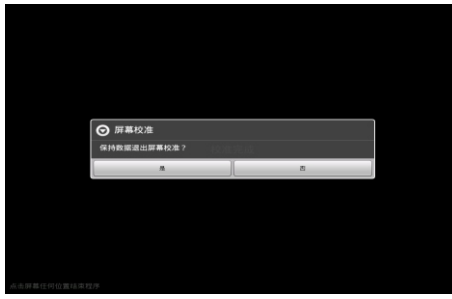

点触"是"即可完成触摸屏校准的操作。

### 按键功能定义

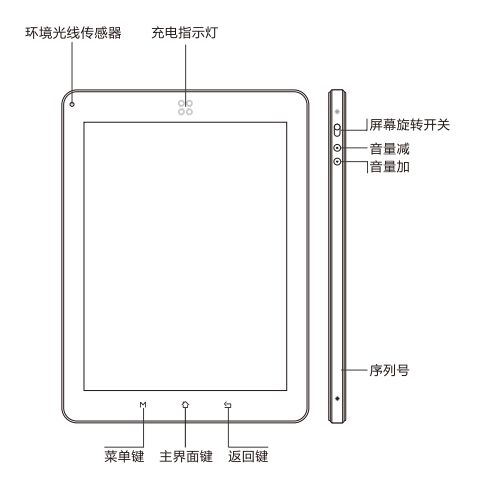

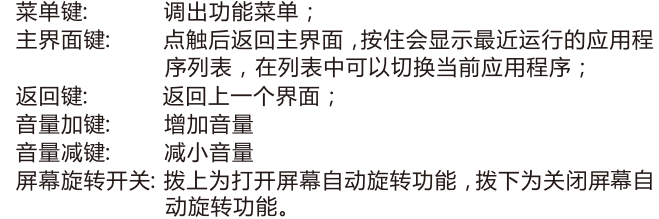

主界面

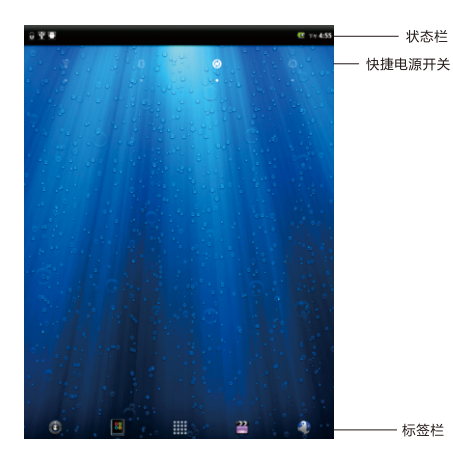

主界面包含状态栏、快捷电源开关、标签栏三部分, 其中标 签栏从左至右依次为设置标签、智阅标签、所有程序标签、媒体 播放器标签、浏览器标签。

主界面由三个屏幕组成,可通过左右拖动来杳看各个屏幕的 内容。

### 所有程序标签

通过点触所有程序标签来展开应用程序列表,浏览所有已安 装的应用程序。在此列表中,点触一个图标,就可以运行相对应 的应用程序。

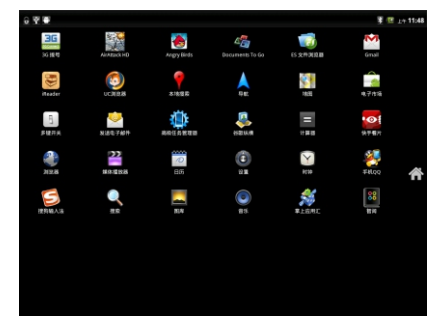

(在不同握持方向下,界面布局可能会有不同)

出厂固件的每个应用程序的功能如下:

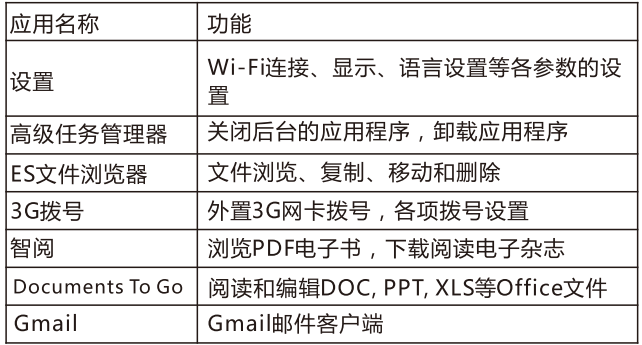

主界面

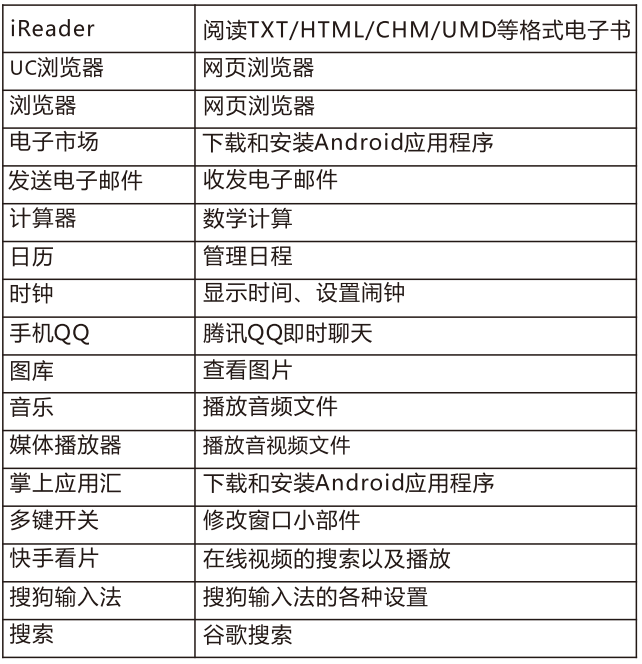

 $11$ 

#### $\overline{\mathbf{3}}$ 主界面

### 多任务切换

长按主界面键,即可显示最近运行的软件。点触窗口内的应 用程序图标, 即可返回该应用上次退出的界面。

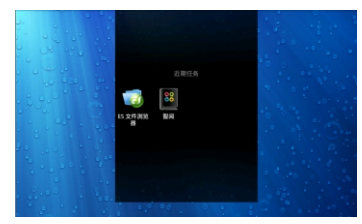

### 状态栏

状态栏会提示当前本机运行的各种情况,常用的图标以及代 表的意义如下。

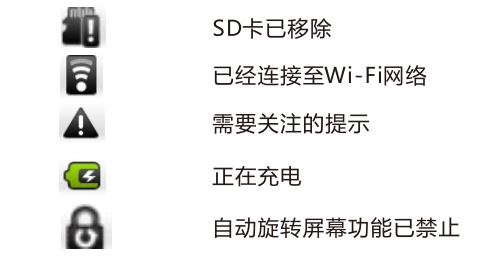

将状态栏向下拖动,状态栏则被展开,下图则是T10连接电 脑后,展开后的状态栏。

12

 $\overline{\mathbf{3}}$ 

 $\overline{\mathbf{3}}$ 

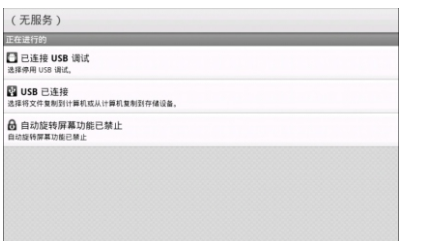

### 快捷电源开关

快捷电源开关将Wi-Fi、蓝牙、账户同步、关屏开关四种操 作的开关放置在主界面,您在使用的过程中,可以通过调节开关 进行快速的设置。比如,在不使用Wi-Fi连接上网的时候,可以 在主界面点触快捷开关的Wi-Fi标志, 关闭Wi-Fi模块, 即可节省 T10电量, 延长续航时间。

这些设置的具体调整,请点触设置标签讲行操作。

### 快捷图标

可以将一些常用的应用软件,通过设定快捷图标的方法放置 在主界面上。具体的操作方法为,点触所有程序标签->按住某应 用程序图标,该应用程序自动被放置在主界面当前屏后,松开该 图标即可。

 $13$ 

 $\overline{\mathbf{3}}$ 

从主界面上删除快捷图标的方法如下,以浏览器图标为例。 "图标,标签栏变为" "的图标时,将图标拖 到回收站位置,快捷图标颜色变为红色时,松开图标即可删除该 快捷图标。

也可以长按图标后,拖动图标,将图标调整至其他位置。

### 主界面菜单

O

添加

M

壁纸

 $\alpha$ 

搜索

当前屏幕为主界面时,短按菜单键,即可调出主界面菜单。

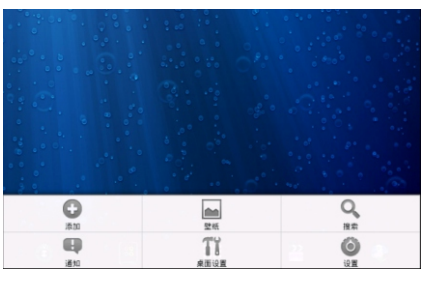

添加快捷方式、窗口小部件等。

更换主界面的壁纸。

使用Google搜索输入的关键字。

 $\bullet$ 

10倍

 $\bigoplus$ 点触展开状态栏。  $\overline{46}$ 

 $\mathbb{T}^q$ 桌面设置选项。

Wi-Fi连接、显示、语言等各参数的设置。

点触" 31 "-> "窗口小部件"-> "多键开关", 即可在 T10主界面添加快捷电源开关。

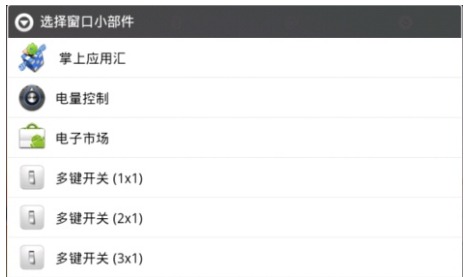

15

### 输入文本 切换输入法

平板电脑输入文字通过软键盘实现。点触任意文本输入框, 系统会自动弹出软键盘。系统默认的输入法为搜狗输入法。

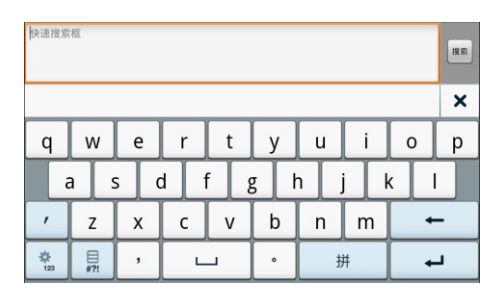

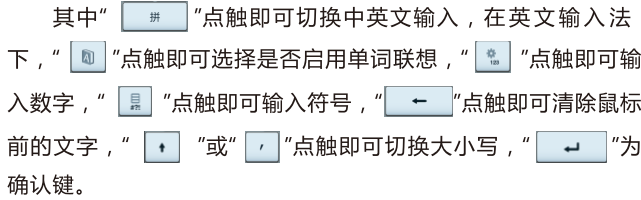

如需切换输入法, 按住任意文本编辑区保持两秒, 会弹出菜 单,点触"输入法",在输入法菜单中选择要使用的输入法,除搜 狗输入法之外,本机预装Android键盘。

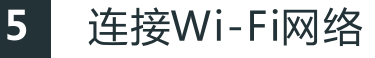

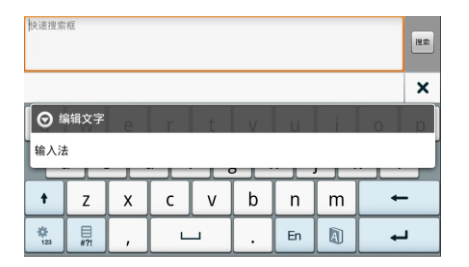

点触任意文本输入框,系统会自动弹出软键盘。

改变待选输入法菜单,请点触设置标签->"语言和键盘",勾 选或取消某种输入法,即可设定系统是否可调用此输入法。(另 外安装输入法时,请按照此步骤操作,将新安装的输入法设定为 待选项。)

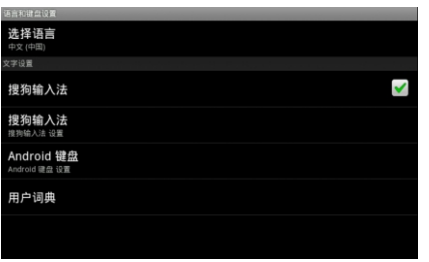

 $17$ 

连接本机至Wi-Fi网络,请配合无线路由器使用。

点触设置标签-> "无线和网络" -> "Wi-Fi设置", 讲入"Wi-Fi设置"界面。

勾选"Wi-Fi",本机会自动搜索附近的无线热点。

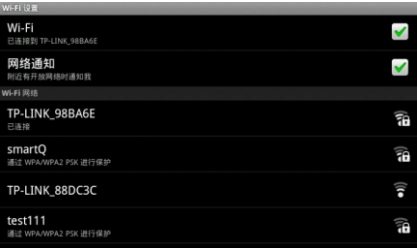

点触搜索到的无线热点名称,系统会弹出连接设置窗口,根 据提示操作输入密码, 等待十几秒, 系统会提示已连接。

如果需要进行手动连接, 在Wi-Fi设置界面下, 短按菜单 键,系统将弹出菜单。

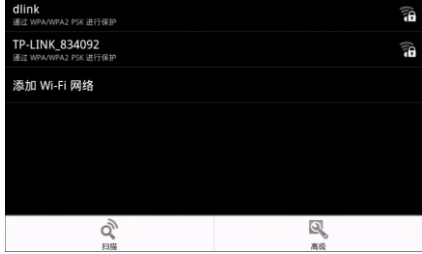

18

点触"高级"选项,即可讲行静态IP、IP地址、网关等参数的 设置。DNS的IP地址,请在IP设置的"域名1"洗项中填写。备用 DNS的IP地址,请在"域名2"中填写。填写后,请将Wi-Fi关闭, 再重新打开后, T10的Wi-Fi设置即可生效。

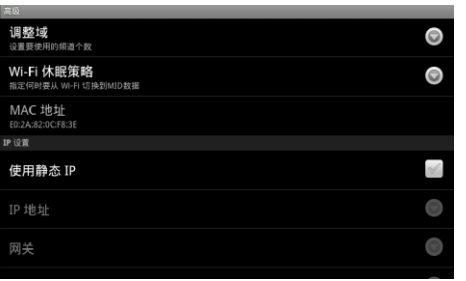

19

6 连接3G网络

首先点触设置标签, 依次点触"无线和网络"-> "3G拨号", 进入"3G拨号设置界面, 勾选3G拨号选项。

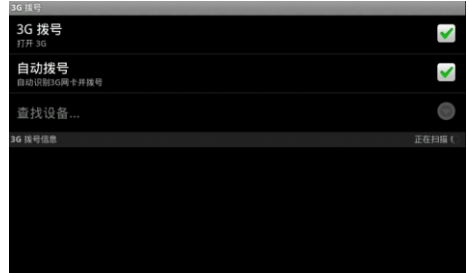

"3G拨号信息出现""正在扫描"状态时,再插上3G网卡,系统 会自动讲行拨号。

如果自动拨号不成功, 请使用手动拨号的方法, 步骤如下: 在"3G拨号"已经被勾选的状态下,通过OTG线,将3G网卡与 T10连接;点触"自动拨号"选项,取消自动拨号的设置;再点触 "查找设备"项,选择3G网卡的对应类型;

 $20<sup>°</sup>$ 

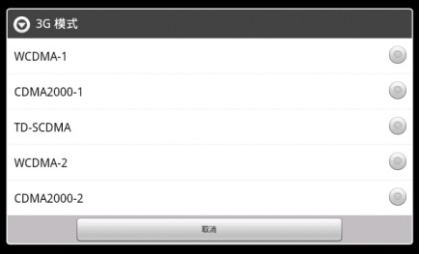

"3G拨号信息"出现"正在扫描"状态,杳找到设备后,会出现 "拨号"状态的提示。拨号的时间可能需要几分钟,请耐心等待。

 $21$ 

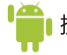

提示: 3G网卡种类繁多, 即使型号相同, 不同地区, 不同时段出 厂的网卡也有可能存在区别。因此,您在选购3G网卡时,建 议选择已通过智器认证的3G网卡或先在T10上验证可以正常 使用后再做选用。

T10内置蓝牙模块,可与其他设备连接讲行文件传输。蓝牙 传输文件, 首先需要将T10与另外一个蓝牙设备讲行配对。

#### 配对

两个蓝牙设备第一次进行配对时,需要开启其中一个设备的 可检测选项。

请点触"设置"标签->"无线和网络", 勾选蓝牙,开启蓝牙功 能,而后点触"蓝牙设置"选项。

以开启其他蓝牙设备的可检测性,T10搜索其他蓝牙设备为 例:

点触"扫描查找设备",系统在搜索到附近可检测的蓝牙设备 之后, 会提示扫描到的蓝牙设备。

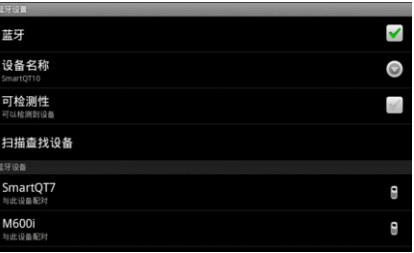

点触待配对的蓝牙设备, SmartO T10以及待配对设备上会 同时显示配对请求信息及配对随机密钥。

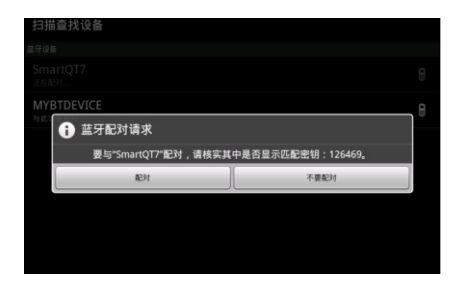

点触"配对",即可完成T10与其他设备的配对。

### 发送文件

蓝牙打开,且与其他的设备完成配对后,点触"<mark>甘甘</mark>"标签打 开所有程序,点触"ES文件浏览器"可以打开ES文件浏览器,选中 要发送的文件, 按住之后, 系统会弹出操作选项。

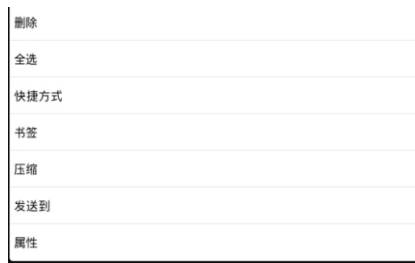

#### 点触"发送到"选项,系统弹出如下窗口。

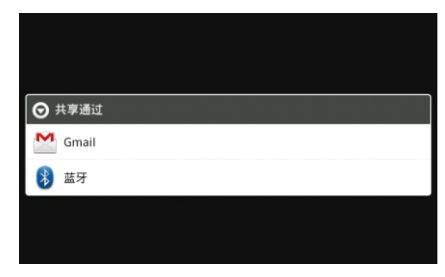

#### 点触蓝牙之后,系统会提示搜索到的蓝牙设备。

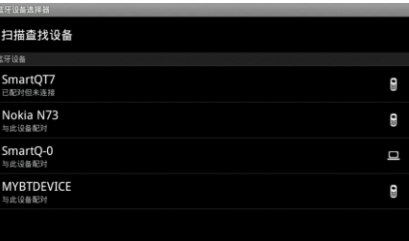

点触选择已配对的设备,即可向该设备发送文件。

### 接收文件

T10接收其他设备传输的文件,请直接向下拖动状态栏,点 触提示窗口,并在弹出的窗口中点触"接收"选项,即可接收其他 蓝牙设备发送的文件。

要查看已经接收的文件,请下拉状态提示栏,点触蓝牙接收 成功的窗口,系统即可启动相关程序讲行杳看。

览器", 依次打开"sdcard"-"bluetooth"文件夹, 即可杳看诵讨 蓝牙接收的文件。

T10连接至3G或者Wi-Fi网络后,点触浏览器标签,系统会 自动打开主页。短按菜单键,屏幕会弹出选择菜单。

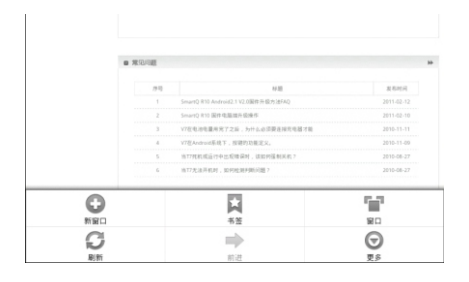

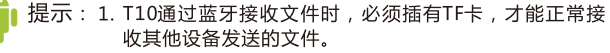

2. 某些格式的文件, 可能无法使用"ES文件浏览器"发送, 建议从掌上应用汇或者电子市场下载蓝牙传输文件的相 关程序, 安装后使用。

"新窗口"标签就是重新打开一个新的窗口,默认首页为 http://i.smartdevices.com.cn/;

"书签"标签可以打开历史保存的书签,方便快速选择进入目 标网站:

"窗口"标签可以切换当前已经打开的页面;

"刷新"标签用来重新加载当前的页面;

"更多"标签,里面有添加书签、下载、设置等选项。

T10支持多点触摸,您可以在浏览网页时,用两个手指按住 触摸屏后同时拉开或缩小两个手指的间距来放大缩小网页。

25

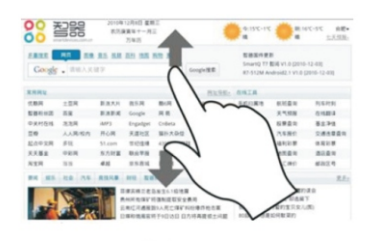

放大网页

### 添加书签

进入浏览器并打开一个网页,比如"智器官网下载中心",短 按T10的菜单键,再通过触屏点触"更多"->"添加书签",选择 "确定",即可将此页面保存为书签 ,以后进入浏览器页面通过短 按菜单键,选择书签标签,就可以方便的打开。

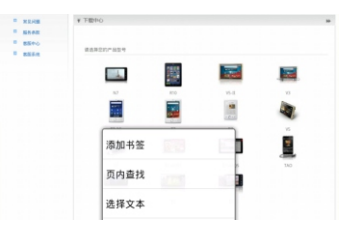

### 浏览器设置

浏览器页面下短按T10的菜单键,选择"更多"标签, 拖动 选择列表,选择"设置"项,即可以进行浏览器的相关设置。

### 查看TF卡内的文件

TF卡插入本机,被本机识别后,点触"所有程序"内的"ES文 件浏览器",打开"sdcard"文件夹,即可读取TF卡的内容。点触 "图标即可返回上级目录。

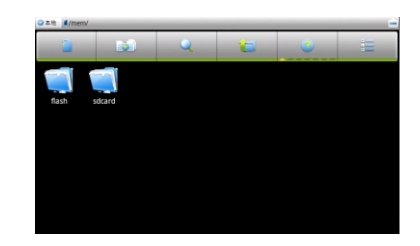

### 查看内置闪存内的文件

点触"ES文件浏览器"->"Flash", 即可查看内置闪存内的文 "图标即可返回上级目录。 件。点触"

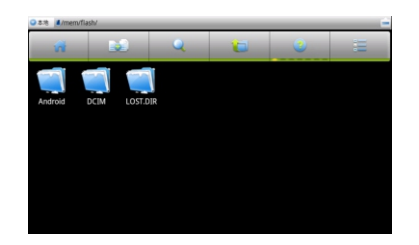

#### 9 内存及外部存储

### 移除TF卡

9

如果需要将TF卡从本机取出,请点触设置标签->"SD卡和机 器内存设置"->"卸载SD卡",即可将TF卡移除。

### 连接电脑读写TF卡或内置闪存中的文件

在开机状态下,用USB线将本机与电脑连接,连接后展开 状态栏,按照以下步骤操作。

1. 点触"USB已连接"栏。

2. 在系统弹出的界面中,点触"打开USB存储设备",系统 将弹出如下提示窗口。

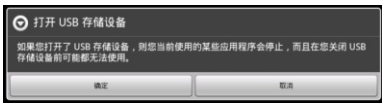

3.点触"确定",系统即进入如下界面。

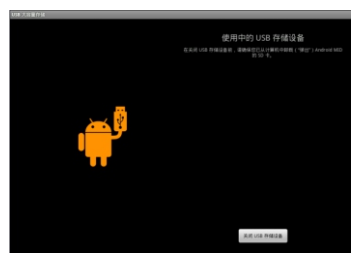

4.此时打开PC上"我的电脑", 即可显示TF卡和内置闪存文 件夹。打开文件夹,即可讲行文件读写操作。

5. 断开与PC的连接时, 请首先从PC端安全删除USB硬件 后,再点触上图的 \*\*\*\*\*\*\*\* 即可。

### 杳看U盘内的文件

将U盘通过OTG线与T10连接,系统识别U盘之后,请依次点 触所有程序标签->点触打开"ES文件浏览器"。点触 ■图 标切换至T10根目录,点触打开"mnt"文件夹,其中"sda"文件 夹,即为U盘在T10内的盘符。

### TF卡、内置闪存、U盘之间的文件复制

点触所有程序标签->"ES文件浏览器", 打开需要复制的文 件所在文件夹。

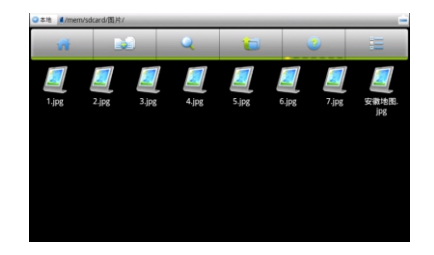

9

#### 按住待复制文件,系统将弹出如下窗口。

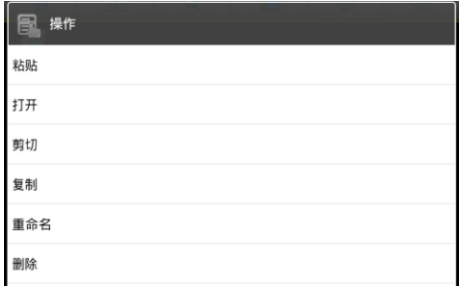

#### 选择"复制"或者"剪切"后,系统将出现剪切板标签。

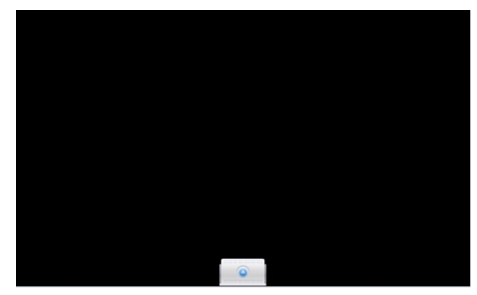

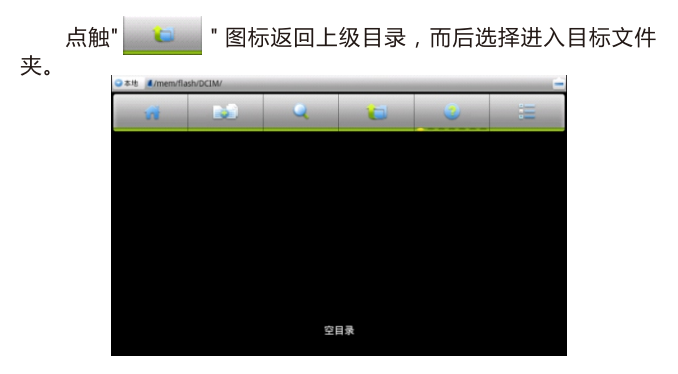

#### 拖动剪切板标签,展开剪切板。

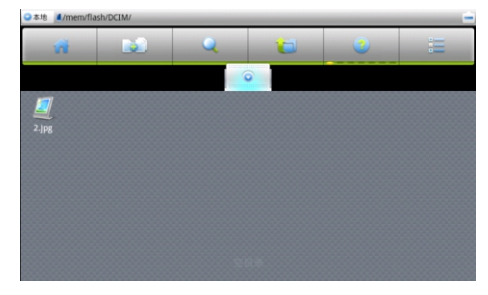

点触待复制文件, 即可将文件复制到目标文件夹中。

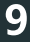

#### **10** 应用程序管理

### 安装应用程序

Android系统下, 所有的应用程序和游戏软件, 都是APK格 式的文件。 将应用软件件安装至T10平板电脑,可以通过将应 用程序APK文件拷贝到TF卡本机安装或者通过电子市场或者掌上 应用汇安装。

本机安装:在电脑上将下载好的APK文件通过数据线或读卡 器传输到TF卡中。然后用"所有程序"中的"ES文件浏览器",打开 "sdcard"文件夹, 打开软件安装即可。

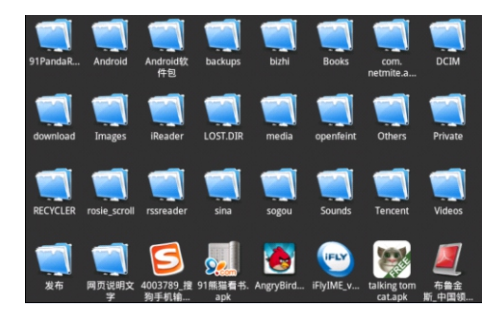

通过电子市场或者掌上应用汇安装:连接Wi-Fi或3G网络, 打开所有程序内的电子或者电子市场图标,选择相关的软件,依 据系统提示安装即可。

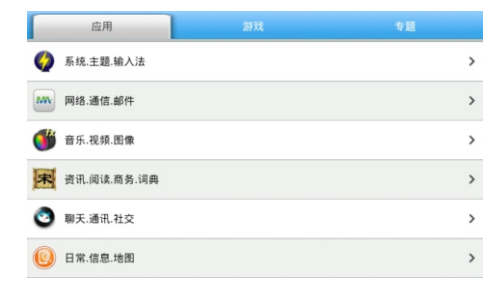

#### 掌上应用汇程序分类

此外, T10安装应用程序, 也可以通过在电脑上安装91手机 助手,将T10连接至电脑,通过91手机助手安装。

### 卸载应用程序

点触设置标签展开,点触"设置"->"应用程序"->"管理应 用程序",上下拖动页面,选择您要删除的应用程序,点触卸 载。

#### 11 设置

关闭应用程序 ( 高级任务管理器 )

当需要关闭某些应用程序时, 请使用高级任务管理器, 方法 如下:

点触所有程序标签->"高级仟务管理器",系统即弹出如下界 面。

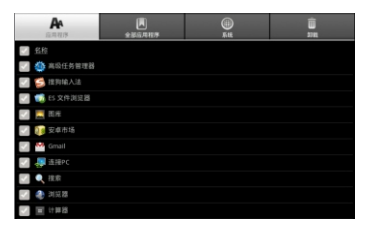

勾选某一项应用程序之后,再点触"结束"按钥,即可停止该 程序的运行。

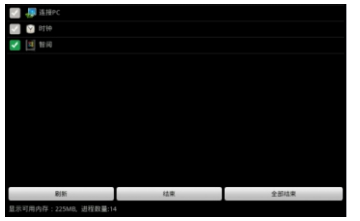

### 设置时间和日期

点触设置标签,拖动窗口选择"日期和时间",在"日期和时 间设置"中设置时间、日期、时区和格式等。

### 音量调节

点触设置标签,再依次点触"声音"->"音量",通过拖动音量 指示条调节音量大小,点触"确定"保存设置;也可直接用机身侧 面的音量键调节音量大小。

### 设置屏幕亮度

点触设置标签,再依次点触"显示"->"亮度",系统将出现自 动亮度调节对话框。T10具有光感功能,可根据环境的亮度自动 调节屏幕的亮度。如需手动调节,请取消自动亮度调节洗项,则 可拖动指示条进行亮度调节,调整至合适亮度之后,请点触"确 定"保存设置。

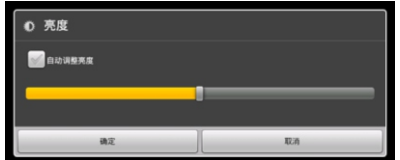

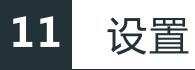

### 设置屏幕待机时间

点触设置标签->"显示"->"屏幕超时", 拖动窗口选择某个设 定值确定屏幕自动锁定前的延迟。

### 校准触摸屏

请点触设置标签->"屏幕校准", 根据系统提示完成触摸屏的 校准操作。详细的方法请见触摸屏基本操作部分的说明。

### 设置语言

点触"设置"->"语言和键盘"。

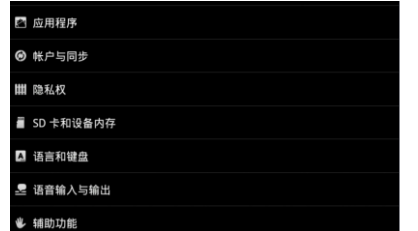

#### 讲入语言和键盘设置页面后,点触"选择语言"。

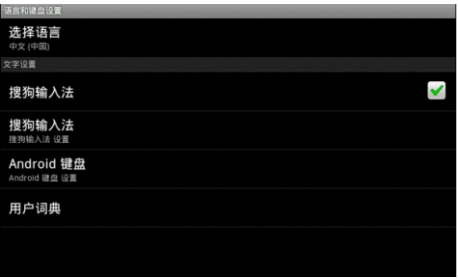

#### 在系统显示的语言选项中选择。

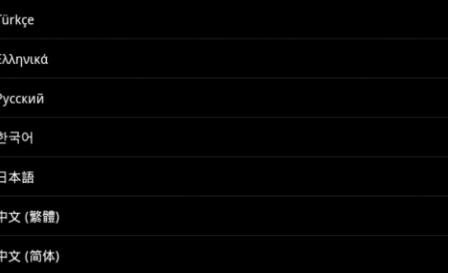

#### $12$ 音视频播放

### 音乐播放

T10系统内置"音乐"播放器可以播放存储卡中的音乐文件。 点触所有程序标签展开所有程序,点触"音乐"图标,系统即会显 示播放界面。

音乐会按照如下五个类别进行分类:艺术家、专辑、歌曲、 播放列表、正在播放。"歌曲"内会罗列出本机存储的所有歌曲。 点击歌曲名,即可进行音乐播放。

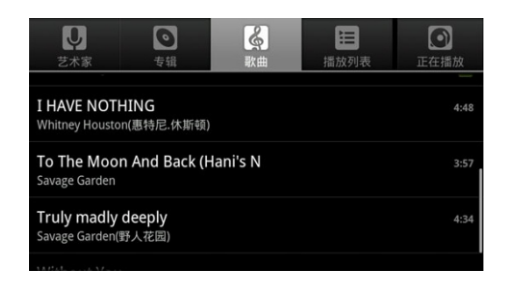

请通过点触"正在播放"标签右侧的三个选项图标,设置音 乐播放的方式。

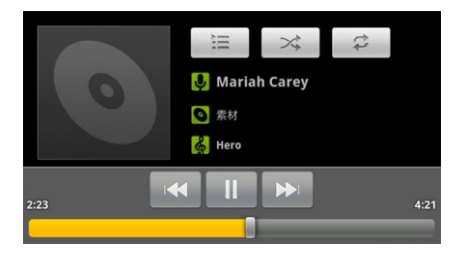

### 视频播放

点触"ES文件浏览器",点触选择需要播放的视频文件; 或者点触所有程序标签->"媒体播放器",系统会显示本机所 有文件夹。

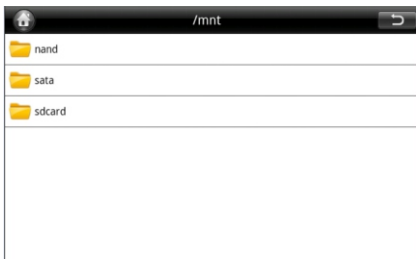

"nand"文件夹为系统内存文件夹,"sdcard"文件夹为TF卡文 件夹。点触打开一个文件夹,即可点触打开文件夹中的视频文件 进行播放。

 $13$ 智阅

智阅软件为智器开发的PDF阅读软件,支持在线购买,下载 阅读智器电子杂志商城杂志。本说明以智阅V4.0为准,后续具体 的更新,请参考智阅的升级软件说明。

### PDF电子书阅读

### 目录

点触智阅标签,打开智阅软件。本机内的PDF文档将全部显 示。

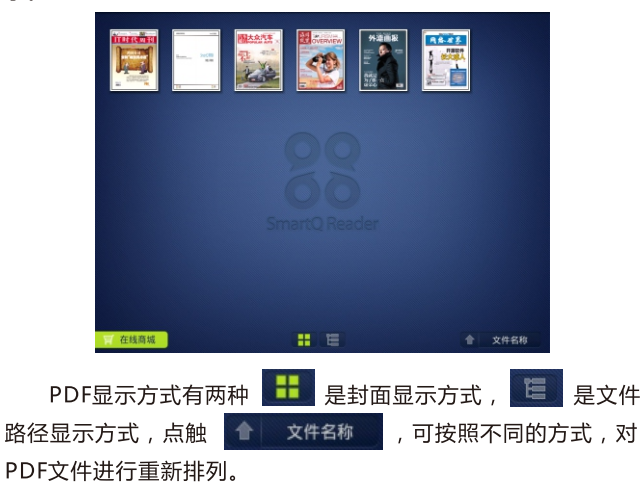

### 电子书阅读

#### 点触PDF文档封面,即可打开文档阅读。

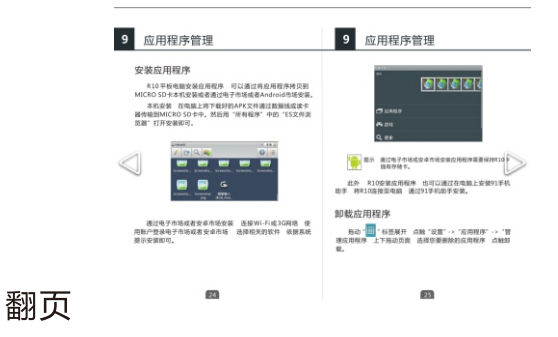

将手指放置在触摸屏上,向左滑动,即可向后翻页。 将手指放置在触摸屏上,向右滑动,即可向前翻页。 或者直接点触左边的白色三角,向前翻页。 或者点触右边的白色三角,向后翻页。

### 亮度调节

按住触摸屏的左侧,上下滑动手指,即可调节屏幕亮度。

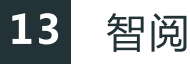

#### 9 应用程序管理 10 设置 关闭应用程序 高级任务管理器 设置时间和日期 Android系统监行时 有需点用程序退出后 应用程序开设 as - comments at an as as 有被关闭。请使用高级任务管理器进行应用程序的关闭。查看。 · 《地平有程序的"周级任务管理器标签" 系统即弹出如下<br><br>-<br>界面、 奈果退书 。<br>|<br>|連示" -> "W体音量" - 通过施动音量指示表调节音量大小<br>| "确定"保存控制 也可靠或国外身份的价值值是否外资量 **NBM-RGRES2E RAN 'UR' NE NURL** 设置屏幕亮度 **LETV (NOTURE)** 638 <sup>-</sup> ■ 6当期开展有相序 依次点號 "说言" → "声  $A = 1$ 雪和雪尔"→ "亮度" 出现血动充度调节对选样 R10具有光 **香动能 可接属环境的光度自动调节屏幕的光度。如果手动调节** INTERNATIONAL PRODUCTS INTERNATIONAL RESERVATION CONTINUES. **请先度之后 点触"概定"保存设置。** 69 **COL**

# 页面放大

两个手指点住触摸屏后,通过拉开或者缩小两个手指的间 距,即可进行页面的放大和缩小。页面放大时,右上角会出现当 前屏位置的提示。

放大后的页面,也可以通过双击触摸屏某点,来实现快速还 原。

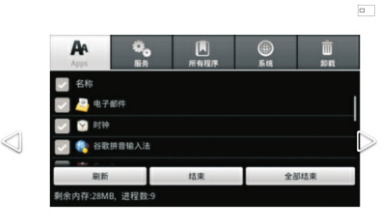

习选某一项应用程序之后 再点触"结束"按钮 序的运行。

### 快速翻页、分享、设置、转屏设置、书签等

点触菜单键,即可调出讲度条及各种选项。

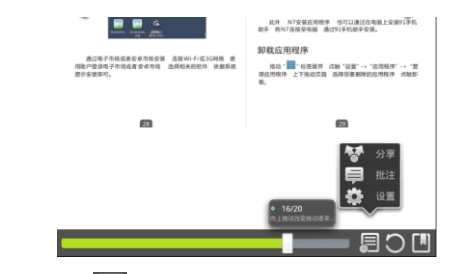

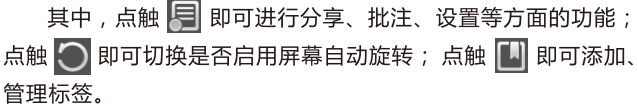

### 在线商城

通过T10智阅软件,可以直接登录在线商城,下载或者购买 各种电子杂志。

点触 在线商城 ->账户﹐根据页面提示用邮箱注册在线商 城的账户。

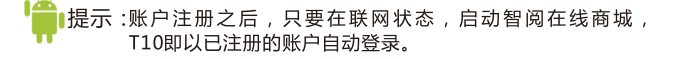

在线商城购买杂志,可以通过购买充值卡或者通过支付宝、 网上银行充值的方式对本账户讲行充值。支付宝或者网上银行充 值,请通过PC登录r.smartdevices.com.cn账户中心充值。

如果需要变更个人信息,如用户邮箱信息,请通过PC登录 r.smartdevices.com.cn,输入账户、密码登录后,在个人资料 栏中点击联系信息右侧的修改栏进行更改。

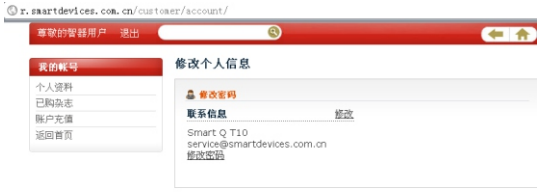

关于我们 服务条款 客服中心 帮助中心 媒体报道 @ 2010 SmartDevices, All Rights Reserved.

14 固件升级

> 升级到最新固件可以增强T10的功能和修正已发现的问题。 系统问题也可以通过重新安装固件解决,请定期关注官网上的固 件下载页面以获取最新的固件。固件升级方法如下:

- 1. 请先备份保存在T10中的个人资料。
- 2. 准备一张有足够空间的TF卡, 并确认其文件系统为FAT32。
- 3. 将所需升级的固件文件拷贝到TF卡根目录下, 并确认固件 的文件名是否正确 (系统固件文件名为"SmartQT10")。
- 4. 关机状态下插入TF卡, 并连接电源适配器, 按住"音量减" 键不放,然后长按电源键直到屏幕上显示升级图标,即可 进入固件升级界面。

5. 升级完成后, T10会重新启动。

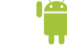

■提示:某些版本的固件,升级方法可能与本指南的安装方法不同, 请务必仔细阅读固件说明页面的升级方法,否则可能造成无 法开机的现象。

#### $15<sub>1</sub>$ 常见问题解答

01.平板电脑运行速度比较慢的时候,应该如何提高平板电脑的 运行速度?

平板电脑运行速度慢的时候,可以通过终止某些程序,释放内存以提 高平板电脑的运行速度。终止程序的方法请见"十、应用程序管理"部分的 内容。

02.触摸屏点触反应的位置和实际点触的位置不一样,应该怎样 操作?

触摸屏在使用一段时间之后,就可能出现点触位置识别不准的情况, 这种情况需要校准触摸屏。请按照"二、基本操作"触摸屏基本操作部分说 明的方法讲行触摸屏校准。

03.如何连接Wi-Fi网络?

请见"五、连接Wi-Fi网络"部分的内容。

04.如何连接至3G网络?

请见"六、连接3G网络"部分的内容。

05.如何杳看TF卡内的文件?

请见"九. 内存及外部存储"部分的内容。

06.如何卸载TF卡?

请见"九、内存及外部存储"部分的内容。

07.如何杳看U盘内的文件?

请见"九、内存及外部存储"部分的内容。

08.如何将U盘内的文件,复制到内置闪存中? 请见"九、内存及外部存储"部分的内容。

09.如何卸载U盘?

在Android2.2内核下, 并没有卸载U盘的设置选项, U盘支持热插拔 的模式。请在拔出U盘之前,请确认U盘没有讲行读写操作。

10.当T10死机或者运行中出现错误时,如何强制关机? 请长按电源键6秒钟以上强制关机。

11.当T10无法开机时, 要怎样处理?

首先判断T10是否是死机状态,长按电源键6秒钟以上强制关机。再重 新开机,如果是死机状态,运用这种方法可以实现T10的重启;

其次, 请判断T10是否因为电量被耗尽才无法开机。方法为: 插入充 电器,重新开机。如果排除了以上两个原因,则T10还有可能是由于系统 崩溃诰成无法开机。请在连接充电器的状态下,按照固件升级方法进行固 件的重新安装, 这样即可以将T10恢复到初始状态, 解决系统崩溃造成的 无法开机问题。

12.如何下载安装应用程序? 请见"十、应用程序管理"部分的内容。

- 13.如何在平板电脑上安装应用程序? 请见"十、应用程序管理"部分的内容。
- 14.如何从平板电脑上卸载应用程序? 请见"十、应用程序管理"部分的内容。

#### $15$ 常见问题解答

15.某些文件,用蓝牙传输时,长按待传文件,点触选择发送到 之后,为什么在选项中没有蓝牙选项?

可能是因为文件的类型,蓝牙传输调用的程序无法识别。解决的方法 是从掌上应用汇或者电子市场下载其他的蓝牙传输程序,安装之后再讲行 蓝牙传输。

16.如果在使用过程中,不小心选择使用其他的语言,选项的意思 无法看懂,这种情况下如何调问到原语言?

请参考"十一、设置"设置语言部分的内容。操作时,可以先点触主界面 键,返回主界面。再点触 (4) 图标, 即设置后, 选择点触 | 图标, 再依 据设置语言部分的内容操作选择语言。

17.T10是否可以连接ADSL调制解调器上网?

T10系统内没有拨号软件, ADSL调制解调器如果有无线路由功能, 也 就是与其连接的设备,可以直接上网,而不用讲行拨号,则T10也能连接 其上网。反之,则不可以连接ADSL调制解调器上网。

18.已经和无线路由器建立了连接,输入网址却无法打开网页? 与无线路由器连接之后,如果发现浏览器输入网址却无法打开网页的 情况,则需要检查是否DNS域名设置是否正确。

具体的方法为:

点触设置标签->"无线和网络"->"Wi-Fi"设置

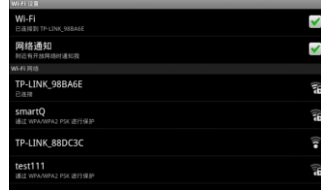

在Wi-Fi设置页面下,短按菜单键,系统将弹出菜单。点触"高级"选 项,讲入高级诜项界面:

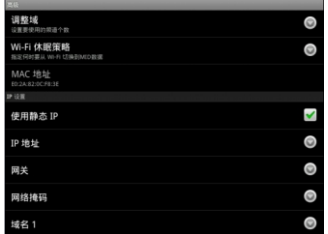

如果T10使用的是静态IP (如上图所示),则请查看一下域名1和域名 2中的IP地址,是否是当地的DNS服务器地址。如果不是,请将域名1更改 成当地DNS服务器地址,将Wi-Fi重启后重连。

如果T10没有使用静态IP则请杳看一下无线路由的参数设置中, DNS 服务器地址是否为当地DNS服务器地址。如果不是,请将无线路由器中 的DNS服务器地址改成当地DNS服务器地址,将无线路由器重启后再重 连。

#### $15<sub>1</sub>$ 常见问题解答

19.为什么安装了Adobe Flash插件后, 无法观看Flash版在线视 **版?** 

这是因为系统默认的浏览器标识为iPad.从而获取的是在线视频网站 Html5格式的内容。如果想使用Adobe Flash播放视频的话,请将T10的 浏览器标识更改为Android,即可以获取Flash格式的视频内容。更改浏 监器标识的方法如下:

点触浏览器标签,打开浏览器。再点触菜单键,调出浏览器菜单选 项。

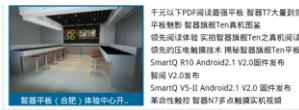

Copyright@2009 Smartdevices Inc. All rights reserved.

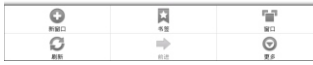

再依次点触"更多"->"设置"->"浏览器标识",系统将弹出以下窗口。

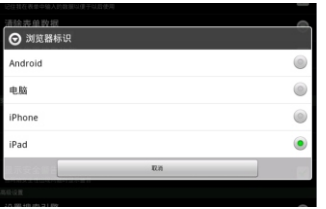

将浏览器标识改为Android, 即可完成浏览器标识的转换。

51

20.如何判断T10是否在充电?

开机状态下,机身正面的智器图标指示灯闪烁,而且系统主界面右上 角的电池电量指示有充电图标出现,则说明T10在正常充电。

关机状态下,机身正面的智器图标闪烁,则说明T10在正常充电。

21.如何判断T10是否充满电?

开机状态下,系统主界面右上角的电池电量指示不再显示电量变化。 则说明T10已经充满电。

关机状态下, 机身正面的智器图标指示灯从闪烁变为长亮状态, 则说 明T10已经充满电。

22.T10不小心进水,该如何处理?

请不要开机, 先取出TF卡等外设装置, 甩干T10内部水分, 用软布擦 去T10表面的水滴, 联系售后工程师返厂做清洗检测处理。